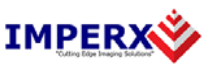

Use the following steps to install the FrameLink Express software supplied on a CD. Note that 'click' refers to the left mouse button.

1. If a version of FrameLink Express was previously installed on this machine, then you must first remove it:

## **To remove the application files:**

- 1.1 Click on *"Start".*
- 1.2 Click on *"Settings"***.**
- 1.3 Click on *"Control Panel"***.**
- 1.4 Double click on *"Add or Remove Programs"***.**
- 1.5 Click on *"FrameLink Express"***.**
- 1.6 Click on *"Remove"***.**
- 1.7 If the 'FrameLink Express InstallShield Wizard' pops-up then do the following, other wise go to step 1.8: Click on *"Remove"*.
	- Click *"Next"*.
	- Click "*Yes"*.
	- Click "Finish".
- 1.8 Click on *"Yes"*.
- 1.9 Click on *"Close"*.
- 2. After having removed a previous version or if a version of FrameLink Express was NOT previously installed on this machine then:

## **The first step is to install the application files:**

- 2.1 Insert the FrameLink Express CD into the appropriate drive; the setup.exe file will run automatically. Note: If it does not start automatically, click on *"Start"***,** *"Run"***,**  enter or browse to *"(CD drive): setup.exe"* and click *"OK"*.
- 2.2 Wait for the "FrameLink Express InstallShield Wizard" screen to appear.
- 2.3 Follow the on-screen instructions.
- 2.4 For Windows XP 32 bit and Windows XP 64 bit, click "*Continue Anyway*" to continue.

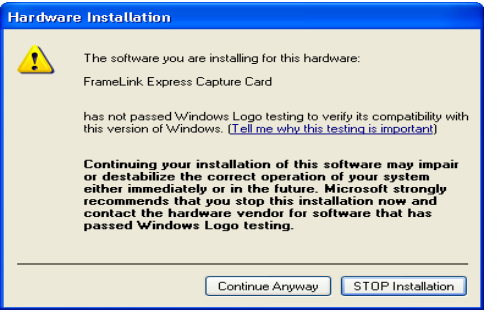

2.5 For Windows Vista 32 bit and Windows Vista 64 bit, select *"Always trust software from Imperx, Inc."* and click on *"Install"* button*,* when the following message appears:

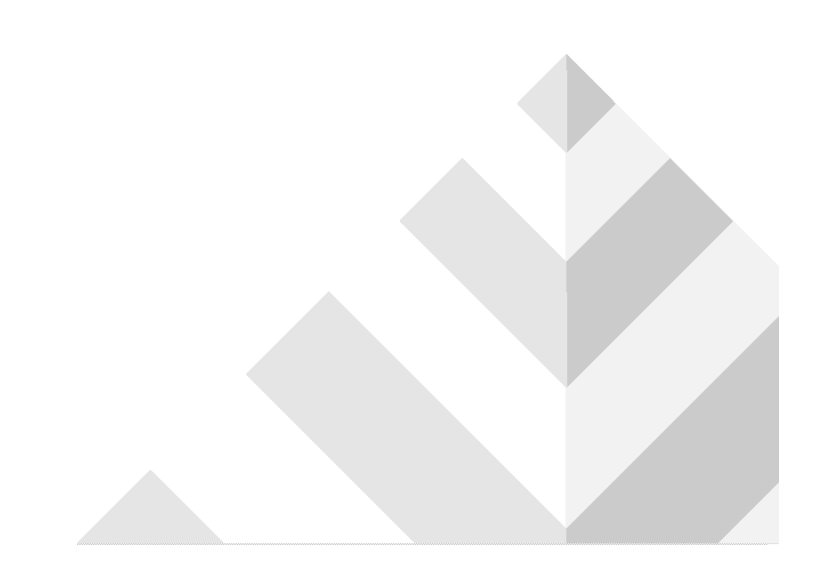

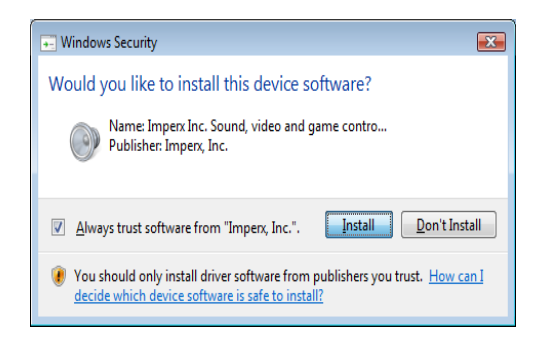

2.6 When the following message appears, choose if you would like to register online by clicking on *"Register now"* or *"Skip"*.

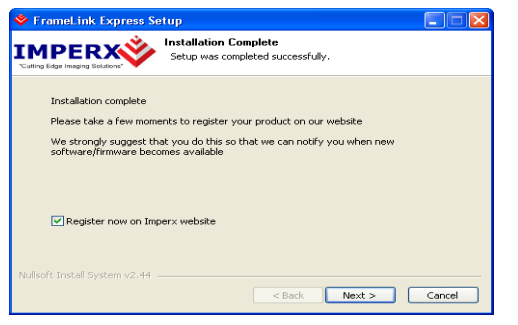

- 2.7 Click *"Finish"*. This completes the software installation
- 2.8 Reboot your computer.

## **The next step is to install the driver files:**

- 2.9 Insert the FrameLink Express card into the computer.
- 2.10 For Windows XP 32 bit and for Windows XP 64 bit: Wait for the system to prompt you with a "Found New Hardware Wizard" dialog box. Proceed to Step 2.11. For Windows Vista:

The driver will automatically be installed. Proceed to step 2.15.

2.11Under certain conditions, the following message may appear:

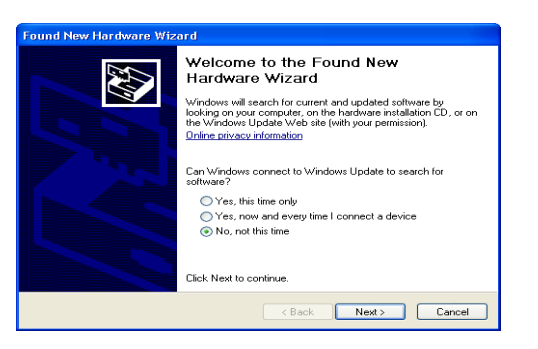

If this message appears, click *"No, not this time",* then click "*Next*".

2.12 When the following message appears, select *"Install the software automatically (Recommended)"*, then click *"Next"*.

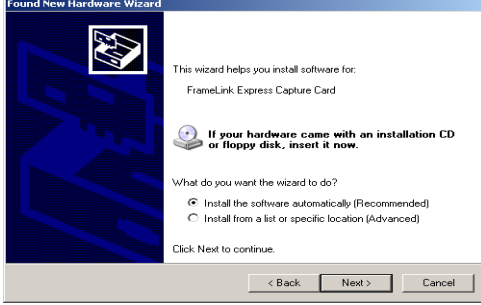

2.13 The following message will appear:

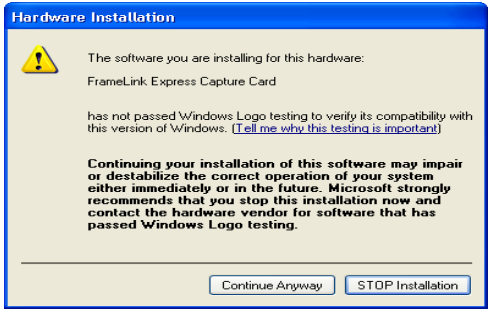

- 2.14 Click "*Continue Anyway*" to continue.
- 2.15 When "Click finish to close the wizard" appears, click on "*Finish".*
- 2.16 This completes the driver installation.

**For additional information and the latest updates and downloads, please visit our website at [www.imperx.com](http://www.imperx.com/)**